**Dofumentation** 

# KnubbiApp

1.9.x

# **Inhaltsverzeichnis**

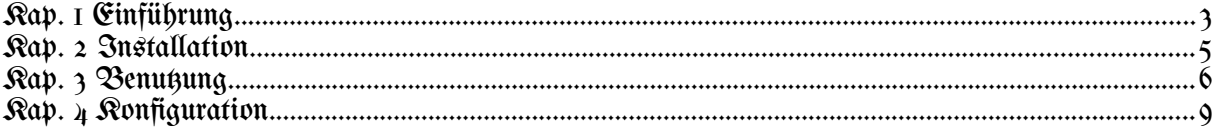

# Abbildungsverzeichnis

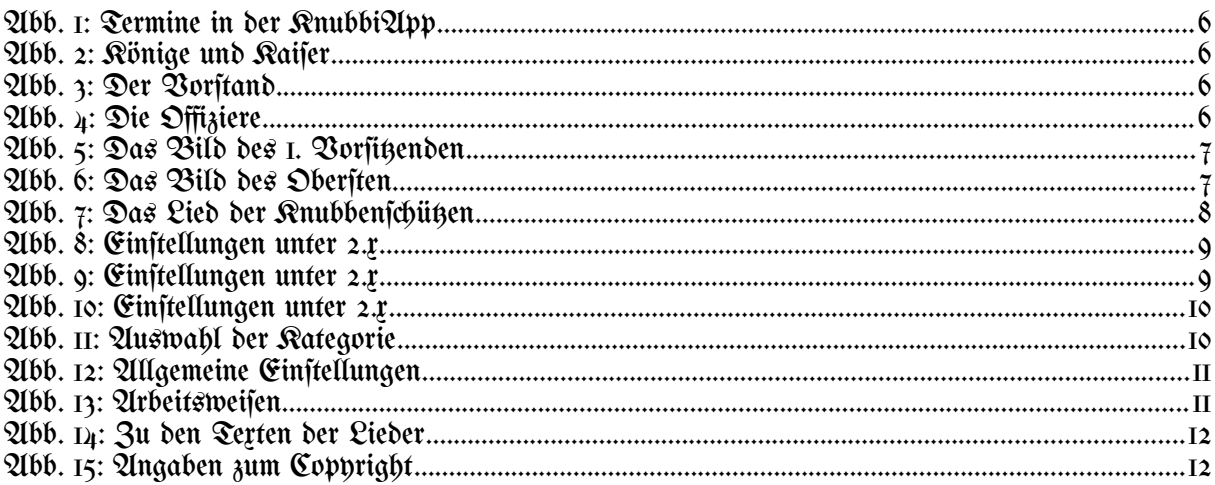

#### 1 Einführung

<span id="page-2-0"></span>Mit dieſem Dokument will ich etwas tun, das Entwickler eigentlich nicht tun ſollten; nämlich eine Bedienungſanleitung zu ſchreiben. Das ſollte eigentlich ein Anwender tun, der vom Entwickler die dazu benötigten Informationen bekommt. Verzeiht mir alſo, wenn Euch das Eine oder Andere etwas zu techniſch erſcheint.

Wie ist es zur KnubbiQlpp gefommen?

Im Herbſt 2011 hatte unſer 1. Vorſitzender, in perſona Ulrich Knöpker, ein Problem. Er konnte ſich nicht alle Termine der Knubbenſchützen merken. Immer in der Kladde nach zuſehen oder erſt einen Internet-Browſer zu öffnen, um die Web-Seiten der Knubbenſchützen aufzurufen, war ihm zu umſtändlich. Da dachte er bei ſich, warum kann ich das nicht auf meinem Handy haben? Darauf angeſprochen habe ich mich damit beſchäftigt, wie man Apps für Handys programmiert. Feſtgeſtellt habe ich, daſſ ich mit meinen Rechnern, die unter dem Betriebsſystem Linux laufen, gar nicht ſo ſchlecht da ſtehe; zu mindestens wenn es ſich um Apps unter dem Handy-Betriebsſystem Android handelt. Eclipſe als Entwicklungsumgebung und das SDR (Software Development Rit) für Android waren, und find, frei verfügbar und unter Anderen auch unter Linux lauffähig. Die verwendete Programmierſprache Java kannte ich ja ſchon. Alſo los, habe ich mir gedacht.

In gewiſſer Weiſe bin ich ja noch etwas vom alten Schlag und habe mir ein Buch zum Thema "Entwicklung für Android" gekauft. Ein Buch iſt ja doch etwas anderes als eine Online-Dokumentation. Nachdem ich mit ein paar Beiſpielprogrammen aus dem Buch bis zur Kommunikation mit dem Internet gekommen war, habe ich mich dann getraut, das Projekt KnubbiApp zu erſtellen. Daraus entſtand dann die Verſion 1.0 der KnubbiApp, mit der man die Termine von den Web-Seiten der Knubbenschützen im Internet abrufen konnte.

Einmal geſchleckt ist noch nicht gegeſſen, habe ich mir gedacht, und mich auf den Web-Seiten der Knubbenſchützen, die von Rainer Schmidt gepflegt werden, nach weiteren auswertbaren Informationen umgefehen. Dabei fand ich die Lifte der Rönige und Raifer (turz KundK), die Liſte der Vorſtandsmitglieder und die Liſte der Offiziere intereſſant und mit vertretbarem Aufwand auswertbar. Alſo wurde auch die Anzeige dieſer Daten in die KnubbiApp aufgenommen. In den Detail-Daten kamen bei den Vorſtandsmitgliedern und den Offizieren auch die Bilder der Perſonen dazu.

Eigentlich hatte ich mir gewünſcht, den Wechſel zwiſchen den vier Anzeigen (Termine, KundK, Vorſtand und Offiziere) mit einem Wiſch über den Bildſchirm zu realiſieren, aber leider kollidierte das mit der Funktion zur Anzeige der Details der Daten, die angezeigt werden, wenn Ihr auf einen Eintrag in den Liſten drückt. Als Erſatz entſtand dann die Knopfleiſte mit den Knöpfen zum Umſchalten zwiſchen den Anzeigen; und als Spaß-Effekt entstanden die Animationen bei diesen Wechseln. Außerdem kann man die Listen auch über das Menü abrufen. Je nach Art des Abrufs findet die Animation in der Waagrechten oder der Genfrechten ftatt.

Als unſer 1. Vorſitzender zum Schützenfeſt (war es da?) die zweite Faſſung des Knubbenmännleins verteilte, kam mir die Idee, daſſ man doch ein Bild davon in den Hintergrund legen könnte, ſo daſſ es zwiſchen den Animationen kurz zu ſehen ſei. Leider ſind heutige Smartphones schon zu ſchnell, als daſſ das hätte gelingen können. Lediglich in der Entwicklungſumgebung unter Teſtbedingungen, blieb dafür Zeit und Raum und da habe ich es dann auch mal zu ſehen bekommen.

Da aber in der Knopfleiſte zwiſchen den beiden Knöpfen zum Wechſel zwiſchen den Anſichten noch Platz war, kam mir die Idee mit dem Geheimknopf. Wenn man darauf drückte, wurde ein Lied geſpielt; dabei wurde die Anſicht der Liſten ausgeſchaltet. Zuerſt waren es nur zwei zufällig ausgewählte Lieder, dann kamen noch zwei dazu und nun iſt auch das neue Knubbenlied darin enthalten, aber nicht per Zufallsauswahl. Der Geheimknopf war natürlich nicht fichtbar.

Mittlerweile iſt der Geheimknopf zu einem ungeheimen Knopf geworden. Wenn man ihn furz drückt, wird das Knubbenlied gespielt und dessen Text angezeigt. Sechs mal für sechs Strophen, alſo zum Üben geeignet. Wenn man ihn lang drückt, wird eines der vier anderen Lieder per Zufallsauswahl geſpielt. Natürlich kann man dieſe Wiedergabe durch wiederholtes Drücken des Geheimknopfes oder durch Drücken auf den Liedtext ausſchalten.

Eines Tages äußerte unſer erſter Vorſitzender den Wunſch, ob man nicht auch Informationen zu den Repräſentanten und anderen wichtigen Perſonen unſerer Nachbarvereine in die KnubbiApp integrieren könne. Da ich keine Auswertefunktionen für die Web-Seiten der Vereine entwickeln wollte, entschied ich mich für eine Lösung, die einen Web-Server, den ich mittlerweile hier in Gremmendorf unter der Adreſſe [www.hedwigstephan.de](http://www.hedwigstephan.de/) in Betrieb genommen hatte, in das Spiel brachte. Dort werden die Daten über Nachbarvereine und andere intereſſante Perſonen aus Gremmendorf von mir gepflegt und der KnubbiApp zur Verfügung gestellt.

Um dieſe Daten beſſer gegen eine von mir nicht beabſichtigte Veröffentlichung außerhalb der KnubbiApp zu ſchützen, habe ich den Zugriff auf dieſe Daten über verschlüſſelte Verbindungen realiſiert. Dies wurde mit Hilfe von SSL (Secure Sockets Layer) realiſiert. Da ein dafür benötigtes Server-Zertifikat recht teuer iſt, wenn man es über eine der in dieſer Welt verfügbaren Zertifizierungsſtellen bekommen will, habe ich mich für eine private Zertifikats-Infraſtruktur entschieden. Darin iſt meine Perſon die Zertizierungsſtelle, deren Zertifikat die KnubbiApp mitbringt. Damit kann die KnubbiApp das Zertifikat des Servers [www.hedwigstephan.de](http://www.hedigstephan.de/) prüfen und für akzeptabel befinden. Dieſes Server-Zertifikat wurde dafür mit meinem perfönlichem Zertifikat signiert.

Das iſt wie eine Vollmacht, die ich dem Web-Server ausgeſtellt habe. Damit kann ſich der Web-Server gegenüber der KnubbiApp als vertrauenswürdig ausweiſen, um eine verſchlüſſelte Verbindung auszuhandeln.

Auf dem Frühſchoppen zum Schützenfeſt 2014 ſprachen Stephan Malkemper und ich darüber, was man aus der KnubbiApp noch machen könnte. Dabei entſtand die Idee der Integration der Termine der Knubbenſchützen in den Kalender des Smartphones. Das gestaltete sich etwas schwieriger als zuerst angenommen. Eine vereinheitlichte Schnittstelle zum Kalender gibt es erſt ab Android 4. Recherchen zu Schnittſtellen, die einige Herſteller in älteren Versionen eingesetzt haben, waren wenig erfolgreich. Deshalb habe ich mich dafür entschieden, die Integration des Kalenders erft ab Android 4 zu unterftützen.

Nun gibt es auf einem modernen Smartphone meiſt nicht nur einen Kalender. Zum Beiſpiel einen rein lokalen Kalender, einen Kalender, der mit Google ſynchroniſiert wird, oder einen herstellerspezifischen Kalender, der mit einem Server des Herstellers synchronisiert wird. Alſo iſt der zu verwendende Kalender über die Einſtellungen der KnubbiApp auswählbar, darunter auch, daſſ man keinen verwenden will.

Daneben gibt es neben dem Kalender als Datenbeſtand auch oft verſchiedene Apps zur Benutzung des Kalenders. Alſo kann man dieſe App ſeparat auswählen.

#### <span id="page-4-0"></span>2 Installation

Das zentrale Element der Inſtallation iſt die Inſtallationsdatei mit der Endung apk, alſo z.Bſp. KnubbiApp.apk oder KnubbiApp\_1.7.5.apk. Dabei gibt es ſehr unterſchiedliche Art und Weifen, an diefe Inftallationsdatei zu gelangen. Zum Beispiel:

- 1. Mit dem Browſer des Smartphones von der Web-Seite der Knubbenſchützen
- 2. Durch Einleſen eines QR-Codes mit der URL der Inſtallationsdatei und anſchließendem Öffnen mit dem Browser
- 3. Kopieren auf das Smartphone mit Hilfe des PC's und des USB-Anſchluſſes
- 4. Ropieren auf das Smartphone mit Silfe eines Datei=Managers auf dem Smartphone, der Netzwerkprotokolle zum Zugriff auf Dateien des PC's beherrſcht
- 5. Mit Hilfe der PlayStore-App auf dem Smartphone von GooglePlay.

Die Variante 5 iſt die, die am einfachſten zu handhaben iſt. Mit ihr wird die KnubbiApp auch gleich inſtalliert und die Verſorgung mit Updates iſt geregelt. Mit den Varianten 1 bis 4 gelangt dieſe Datei lediglich an einen vom Anwender beſtimmten Speicherort und muſſ von dort inſtalliert werden. Dazu muſſ man in den Einſtellungen ſeines Gerätes erlauben, Apps von fremden Quellen zu inſtallieren. Je nach Gerät findet man dieſe Einſtellung unter Anwendungsmanager, Applikation oder ſchlicht Apps oder auch unter einem mir nicht bekanntem Begriff.

## 3 Benutzung

<span id="page-5-0"></span>Und nun komme ich zum eigentlichen Anliegen dieſes Dokumentes, einer Bedienungsanleitung für die KnubbiApp. Wie Ihr aus den vorangegangenen Ausführungen folgern könnt, geht es im Weſentlichen um die vier Liſten zur Darſtellung der Termine, der Könige und Kaiſer, der Vorſtandsmitglieder und der Offiziere mit den dazugehörigen Detail-Anſichten. Dazu ſtelle ich Euch erſt einmal ein paar Bildſchirmphotos vor.

 $\bullet \Box M$ 

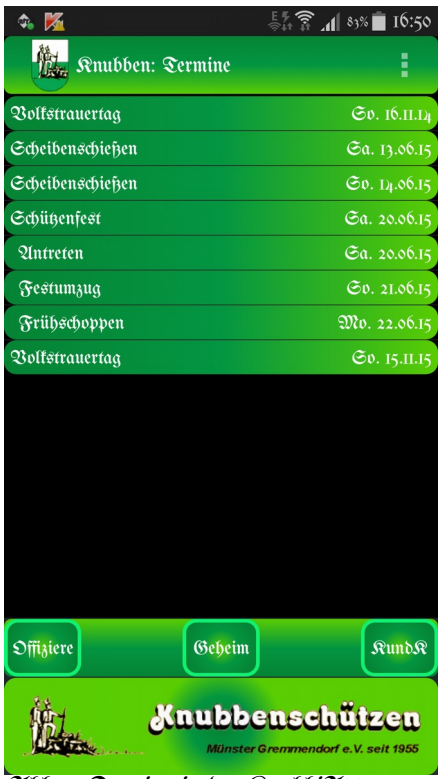

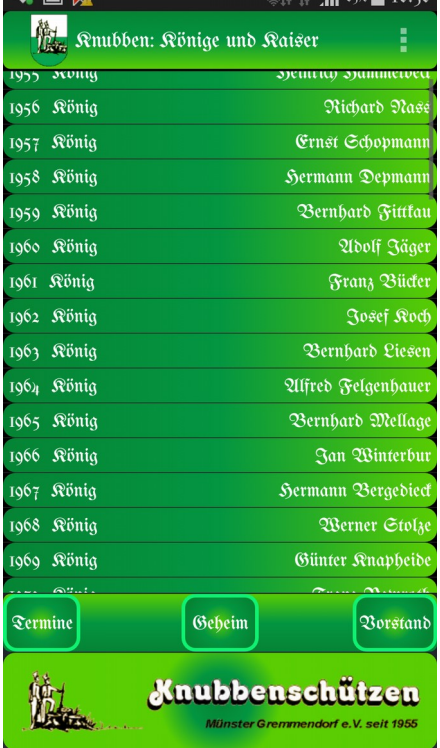

 $E\sqrt[p]{\mathcal{E}}$   $\vec{A}$  and  $\vec{B}$  in the set

2166. 1: Termine in der Rnubbi21pp **Abb. 2: Abb. 2: Rönige und Raifer** 

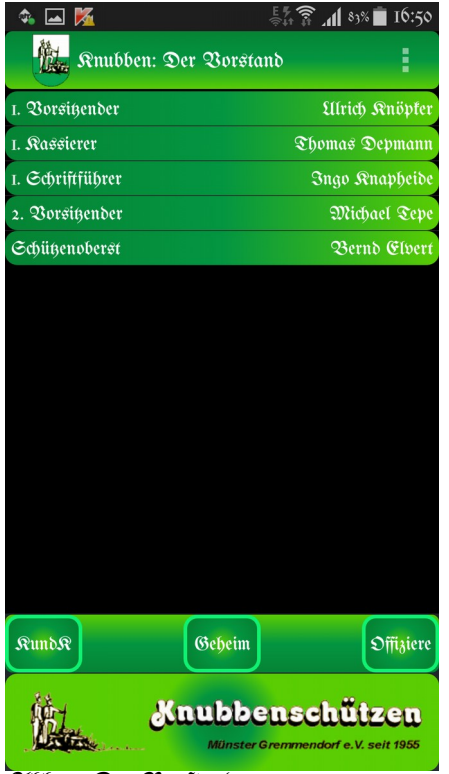

Qlbb. 3: Der Vorftand **Abb. 4: Die Offiziere** 

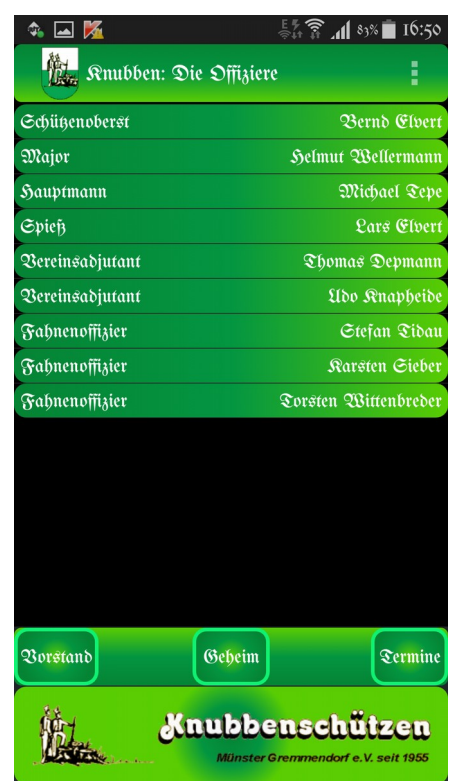

Auf den Photos erkennt Ihr die Grundſtruktur des Bildſchirmaufbaus. Oben die Statusleifte des Betriebsspstems, darunter die Titelleiste der KnubbiQlpp, die Lifte der Daten, die Knopfleiste und das Knubbenbild. Auf die Statusleiste des Betriebsspstems brauche ich hier nicht einzugehen. Die Titelleiste der Knubbillpp zeigt an, welche der vier Ansichten gerade angezeigt wird. Alle anderen Elemente ſind aktiv, d. h. wenn man darauf drückt, wird eine Aktion ausgeführt.

Der Einfachheit halber fange ich mal unten an. Wenn man auf das Knubbenbild drückt, kommt ein Hinweis auf die Web-Seiten der Knubbenſchützen, drückt man dann auf den darin enthaltenen Link, der in der Regel in blauer Textfarbe dargeſtellt iſt, wird der Web-Browſer zur Anzeige dieſer Seiten geſtartet. Mit einem Druck auf den Text der Anzeige neben dem Link bzw. mit der Zurück-Taſte wird dieſer Dialog beendet, ſo wie es in der KnubbiApp auch bei Fehlermeldungen der Fall iſt.

Darüber befindet ſich die Knopfleiſte mit den Navigations-Knöpfen und dem ungebeimen Gebeimfnopf, auf den ich weiter unten eingeben werde. Die Navigationsfnöpfe find entfprechend der aftuellen Llnficht befchriftet. Die Reihenfolge der Llnfichten ift ERVO (Termine, KundK, Vorſtand, Offiziere). Über das Menü, das man mit der Menü-Taſte aufruft, kann man auch in eine nicht benachbarte Anſicht wechſeln.

Wenn man in der Liſtenanſicht auf einen der Einträge drückt, erhält man die zugehörigen Details, z.Bip. beschreibende Terte, Ahrzeiten, Namen der Königin und des Kinderkönigspaares uſw. Auch hier wird der Dialog durch Drücken auf den Text bzw. mit der Zurück-Taſte beendet. Bei den Terminen gibt es die Beſonderheit, daſſ bei einem langen Klick die in den Einſtellungen ausgewählte Kalender App geſtartet wird. Bei den Vorſtandsmitgliedern und den Offizieren gibt es eine weitere Beſonderheit; es werden auch die Bilder der das Amt ausfüllenden Perſon angezeigt, wie es die folgenden Bilder zeigen.

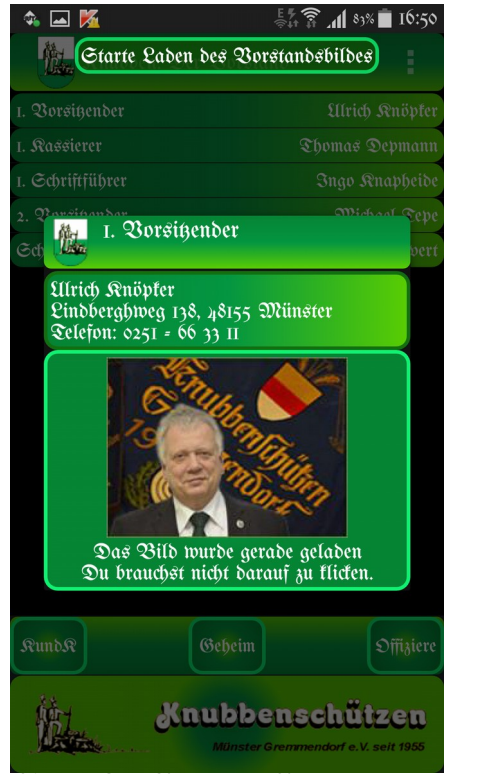

Qlbb. 5: Das Bild des 1. Vorfitzenden and Abb. 6: Das Bild des Oberften

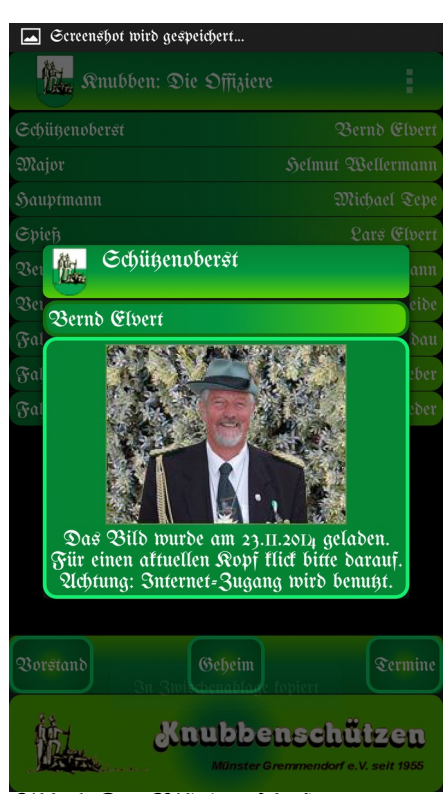

Die Bilddaten werden allerdings nicht automatiſch mit den Liſtendaten von den Web-Seiten der Knubbenſchützen geladen, ſondern nur auf Anforderung, um den Internet-Verkehr nicht über die Maßen zu ſtrapazieren. Sollten noch keine Bilddaten zu einer Perſon vorhanden sein, erscheint an Stelle des Bildes das Logo der Knubbenschützen. Mit einem Druck auf das Bild bzw. das Logo werden die Bilddaten von den Web-Seiten geladen. Mit einem Druck auf den oberen Teil der Anzeige bzw. mit der Zurück-Tafte wird dieser Dialog beendet.

Bevor ich auf den Dialog mit den Einſtellungen eingehe, möchte ich gerne den Geheimknopf vorſtellen. Hier wird, wie man es vielleicht auch von anderen Apps unter Android kennt, bei kurzem Druck auf den Knopf die Standardfunktion aufgerufen und bei einem langen Druck darauf eine besondere Funktion.

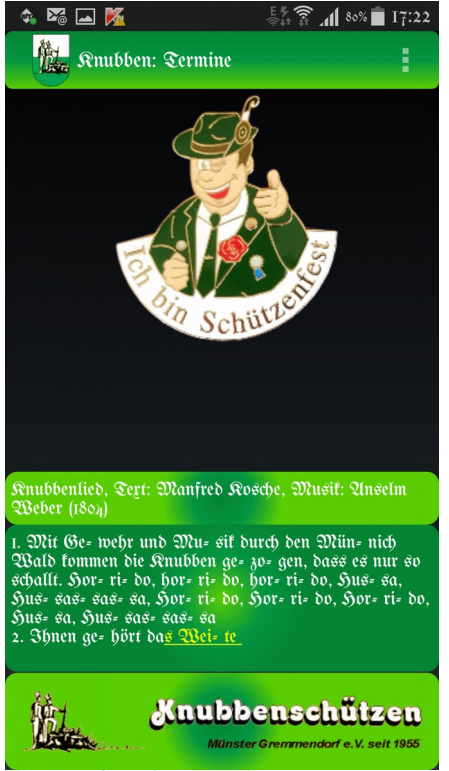

Abb. 7: Das Lied der Knubbenſchützen

Die Standardfunktion bei kurzem Drücken beſteht darin, daſſ das Knubbenlied geſpielt wird und dazu wird der Text der Strophen angezeigt. Da das Lied 6 Strophen hat, wird die Muſik für jede Strophe geſpielt, während der Text angezeigt wird. Da der Bildschirm eines Smartphones nicht groß genug iſt, um den Text aller 6 Strophen anzuzeigen, werden im Verlauf frühere Strophen ausgeblendet. Wie viele Strophen jeweils ſichtbar ſind, läſſt sich in den Einſtellungen feſtlegen. Beenden kann man die Wiedergabe durch einen Druck auf den angezeigten Lied-Text oder die Zurück-Taſte.

Die erweiterte Funktion befteht einfach darin, eines von vier Liedern abzuſpielen, die zufällig ausgewählt werden. Es iſt eben die Spaß-Funktion, die der (damals noch geheime) Geheimknopf zuvor ſchon hatte. Beenden kann man die Wiedergabe durch erneutes Drücken des Geheimknopfes bzw. die Zurück-Taſte.

## <span id="page-8-0"></span>4 Konfiguration

Nun möchte ich die Bildſchirme für die Einſtellungen zur KnubbiApp vorſtellen. An Hand der folgenden Bildſchirm-Photos möchte ich die einzelnen Einſtellungen erläutern. Bei einigen Einſtellungen wird am Ende des beſchreibenden Textes der aktuell eingeſtellte Wert in Klammern angezeigt. Dabei unterſcheiden ſich die Einſtellungsdialoge zwiſchen den Android Versionen. In den zer Versionen sehen sie wie folgt aus:

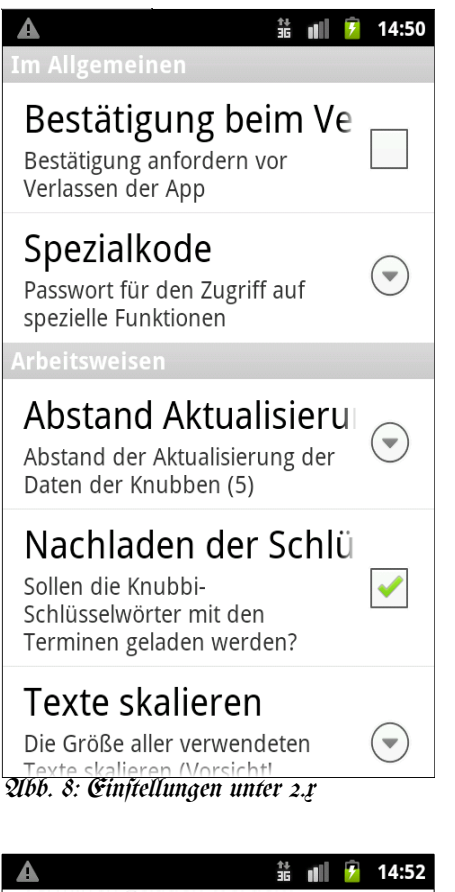

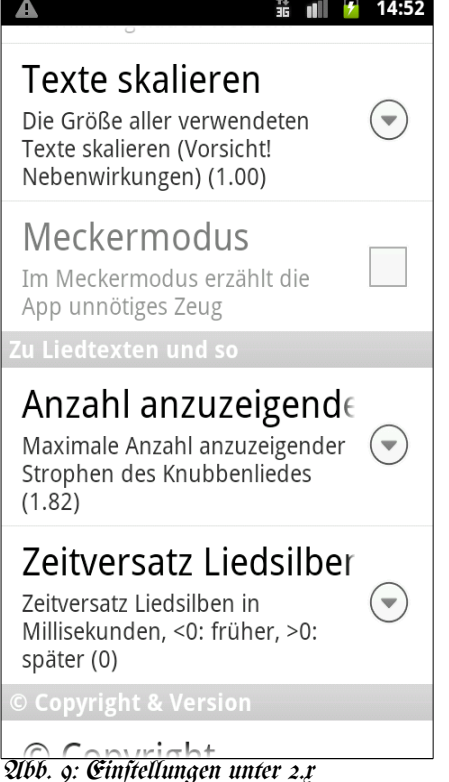

Neben den Einſtellungen ſind in dieſer Anzeige auch Informationen zur KnubbiApp untergebracht, wie Inhaber des Urheberrechts, beteiligte Perſonen und Verſion der App. Die eigentlichen Möglichkeiten der Einſtellungen umfaffen folgende Punkte:

- Nachfrage beim Verlaſſen der KnubbiApp
- Eingabe eines Paſſworts für den Zugriff auf spezielle Informationen
- Steuerung des Zugriffs auf die Daten aus den Web-Seiten der Knubbenschützen
- Skalierung der Textanzeige in der KnubbiApp
- Einſtellung eines Debug-Modus
- Anzahl der anzuzeigenden Strophen vom Knubbenlied
- Ungabe zum Zeitverfatz zwifchen Mufik und Text

Die Nachfrage beim Verlaſſen der KnubbiApp iſt optional und mit dem Eintrag "Bestätigung bei Programmende" fann man ſteuern, ob man dieſe Abfrage verwenden möchte.

Die Steuerung des Zugriffs auf die Daten der Knubbenschützen enthält neben einer Auswahl von Abſtänden in Tagen, nach deren Verlauf die Daten neu geladen werden follen, auch zwei beſondere Punkte. Mit dem Punkt "Immer per Menü" werden die Daten nie automatiſch geladen, man muſſ dazu über die Menü-Taſte den Punkt "Neu Laden" für jede einzelne Datenliste aufrufen. Mit dem Punkt "Wenn am WLAN angemeldet" werden die Daten immer dann geladen, wenn das Smartphone an einem WLAN angemeldet iſt. Alfo zum Beispiel bei Euch zu Hause, wenn 3hr Euer Smartphone in Euer WLAN zu Hauſe integriert habt, was ich nur jedem ans Herz legen kann, weil der Zugang zum Internet darüber meiſtens ſowohl ſchneller als auch billiger ist als über das Mobilfuntnetz. Android bevorzugt automatisch ein verfügbares WLAN beim Internet-Zugriff.

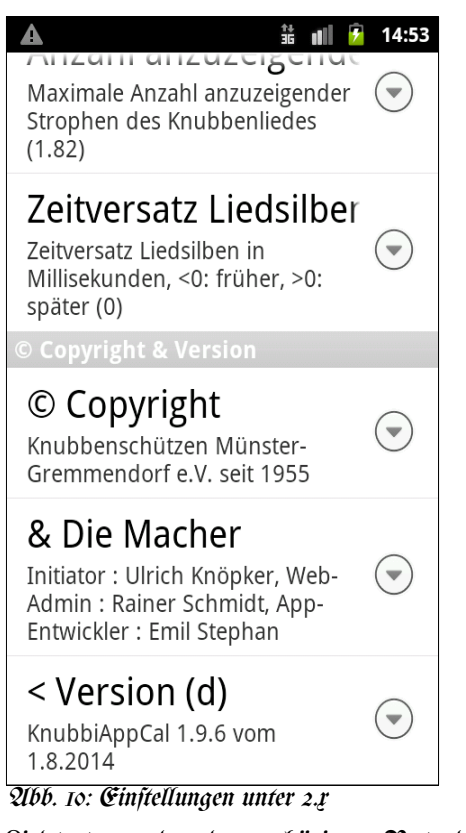

Es gibt ſeit der Verſion 1.7.5 eine Option, ob die Liſte der Schlüſſelwörter für die Termine bei jedem Laden der Termine aktualisiert werden ſoll. Die Schlüſſelwörter dienen der Ermittlung prägnanter Begriffe für die Überſichtsliſte der Termine. Ift fein Schlüsselwort verfügbar, werden in der Überſicht die erſten Wörter des Textes wie in der Detailanſicht verwendet.

Bei dem Eintrag "Anzahl anzuzeigender Strophen" wird feſtgelegt, wieviele Strophen des Knubbenliedes zugleich auf dem Bildſchirm zu ſehen ſind. Für ein heute übliches Smartphone iſt ein Wert von eins bis drei angemeſſen. Iſt der Wert zu hoch, wird im Verlauf der Anzeige des Textes das Knubbenbild nach unten heraus geſchoben. Seit der Version 1.9.4 ſcrollt der Text des Liedes nach oben heraus. Bei dem in Klammern angezeigten aktuellen Wert können auch ſehr krumme Werte auftreten, weil dieſer Einſtellungswert mit dem Wert für die Fontſkalierung verrechnet wird.

Um die Silben des Liedtextes ſchon in der Anzeige zu haben, wenn die dazugehörige Note gefpielt wird, läfft fich ein Offfet dafür einstellen. Bei einem negativen Wert des Offfets foll der

Liedtext vor der dazugehörigen Note der Muſik angezeigt werden, ſonſt danach. Da die Wiedergabe der Noten und die Anzeige des Textes von zwei voneinander unabhängigen Inſtanzen im Smartphone durchgeführt werden, kann dieſer Offſet immer nur in etwa funttionieren. Es fann fogar fein, daff für Gleichzeitigteit ein Offfet ungleich 0 eingeftellt werden muſſ. Einen paſſenden Wert muſſ man durch Ausprobieren ermitteln.

Seit den Android Verſionen 4.x werden die Kategorien der Einſtellungen, die in den Bildern oben an den Zwiſchenüberſchriften zu erkennen ſind, auf getrennten Seiten dargeſtellt.

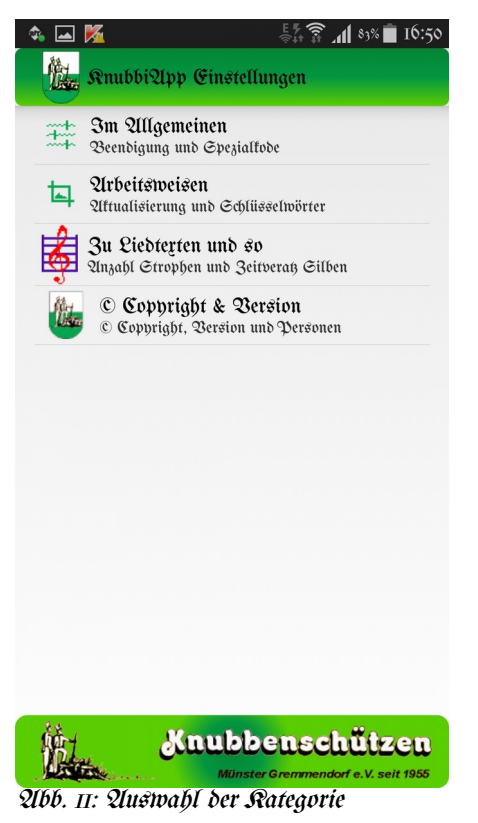

Die Einftellungselemente umfaffen neben den<br>oben dargeftellten Dunkten zufäßlich die dargestellten Punkten zusätzlich die Einſtellungen für den Zugriff auf den Kalender des Smartphones.

In der Verſion 1.9.6 der KnubbiApp ſind folgende Einſtellungen hinzugekommen:

• Auswahl des Kalenders, in den die KnubbiApp die Termine der Knubbenſchützen ſpeichert. Über die Auswahl eines Kalenders kann man viel diſkutieren. Grundfätslich fann man lofale Kalender. die die Daten nur auf dem Smartphone vorhalten, und ſolche Kalender, die ihre Daten mit einem Server synchronisieren, unterſcheiden. Zu den Letzteren gehört der Google-Kalender, der auf allen Android  $\mathfrak{S}_{\text{mart}}$ phones ab Undroid 4.x dabei ist. Hat man auf ſeinem PC dann auch noch ein Kalenderprogramm, das ſich mit dem Google-Ralender fynchronifieren fann,<br>findet man die Termine der man die Termine der<br>Finden auch dort wieder **Rnubbenichützen auch** Welchen Kalender man auswählt, hängt auch von Überlegungen zum Datenſchutz ab.

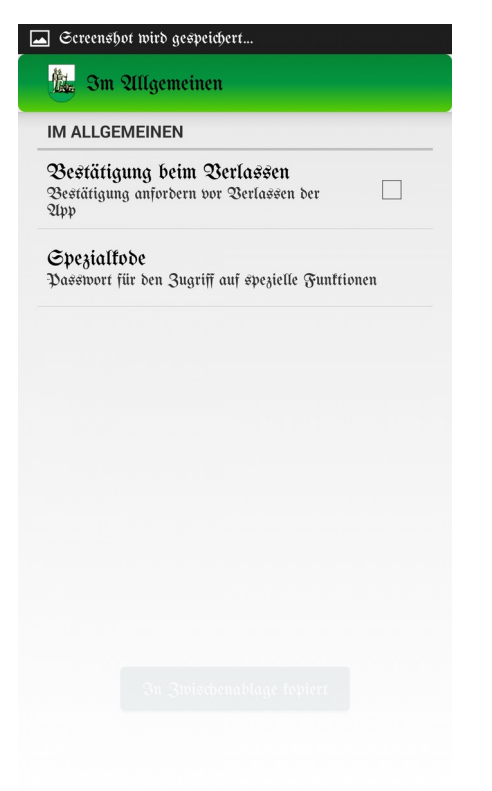

Abb. 12: Allgemeine Einſtellungen

|             | Líbstand Liftualisierung<br>Abstand der Aftualisierung der Daten der Knubben (5)                                     |
|-------------|----------------------------------------------------------------------------------------------------|
|             | Nachladen der Gchlüsselwörter<br>Gollen die Knubbi-Gchlüsselwörter mit den<br>Terminen geladen werden?               |
|             | Terte stalieren<br>Die Größe aller verwendeten Terte stalieren (Vorsicht!<br>Mebenwirfungen) (I.o)                   |
|             | Ralender Synchronisation<br>Synchronisiere Termine mit dem ausgewählten<br>Ralender (emil.stephan.es@googlemail.com) |
| Planner)    | Ralender Qlufruf<br>Rufe Termine mit dem ausgewählten Ralender auf (G                                                |
| <b>Beug</b> | Mecfermodus<br>Im Meckermodus erzählt die App unnötiges                                                              |

Abb. 13: Arbeitsweiſen

- Auswahl der Kalender App, die bei einem langen Klick auf einen Termin<br>geftartet wird. Welche Qlpp man Welche Upp man verwendet, ist vorwiegend eine Entſcheidung nach der eigen Vorliebe. Allerdings hat die Google Kalender App eine beſondere Fähigkeit, die einen Verzicht darauf ſchwer macht. In dieſer App kann man einſtellen, welche Kalender mit einem Ralenderteile fynchronifiert werden ſollen. Darunter auch ſolche fpeziellen Ralenderteile wie "Feiertage in Deutſchland" oder "Geburtſtage und Jahreſtage der eigenen Kontakte". Es iſt alſo durchaus intereſſant, dieſe Wöglichkeiten zu erkunden. Allerdings auch, um deren Tücken kennen zu lernen. Die Google Kalender App oder der "S Planner" von Samſung bieten zum Beiſpiel nur ſynchroniſierte Kalender zur Anzeige an.
- Schon vor der Verſion 1.9.6 gab es den Meckermodus. Er kann nur eingeſchaltet werden, wenn man vorher einen Spezialkode (ſiehe oben) eingegeben hat. Er erzeugt zufätzliche Ausgaben der App, die für mich als Entwickler gedacht ſind.

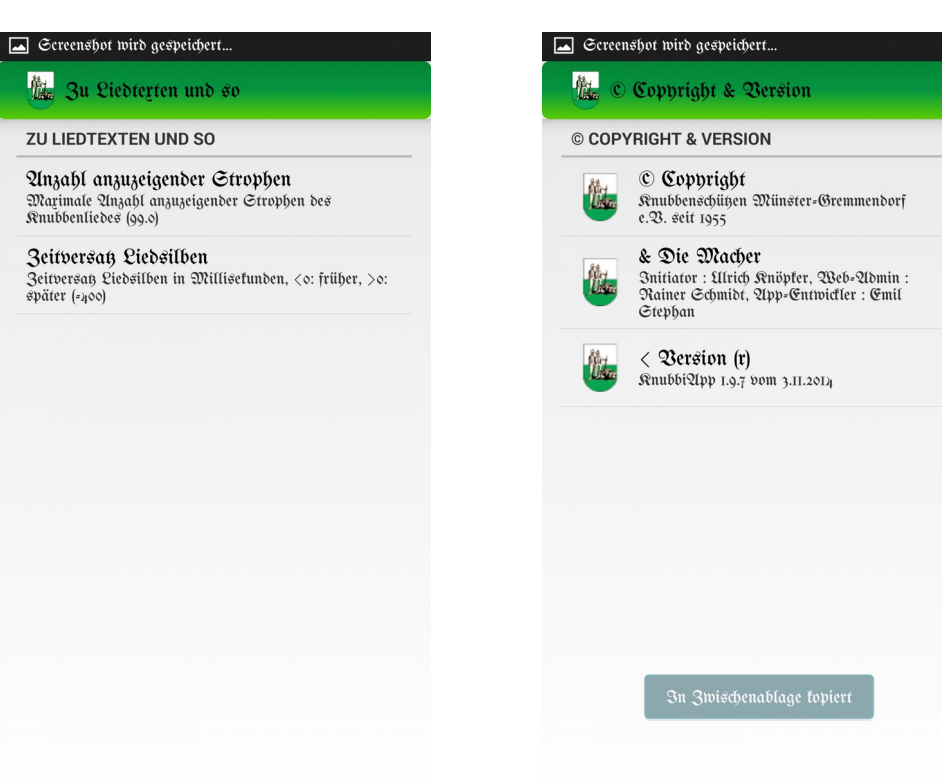

Abb. 14: Zu den Texten der Lieder Abb. 15: Angaben zum Copyright